( ) 팝업된 메뉴중 '대학생 지식멘토링' 부분의 '대학생 청소년교육지원장학금' 클릭

( ❶ ) 재단 홈페이지에 접속 후 상단에 위치한 메뉴 중에서' │ 인재육성 │'클릭

● 재단 홈페이지 접속 → ● 인재육성 → ● 대학생 청소년교육지원장학금

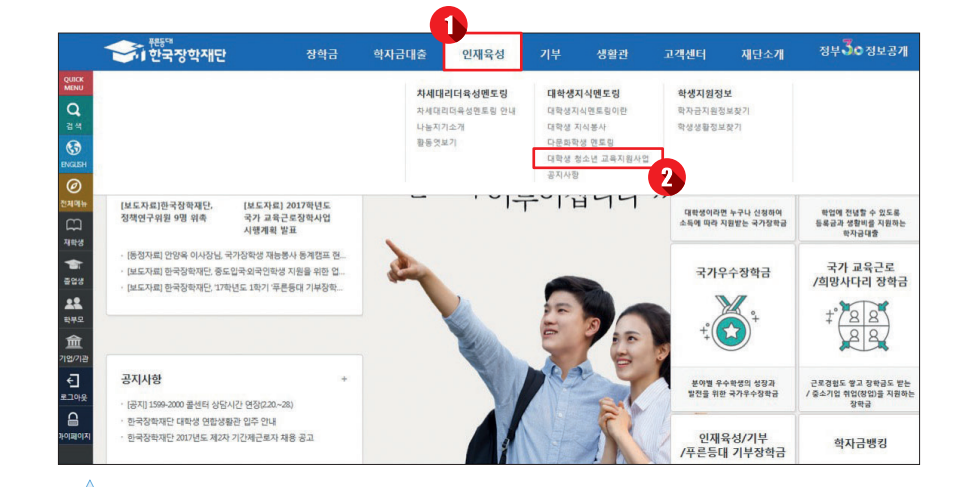

# 1 신청안내

# 신청안내

**1**

### ( 0) ' 사업신청 ' 클릭

#### $\odot$  사업신청

● 재단 홈페이지 접속 → ● 인재육성 → ● 대학생 청소년교육지원장학금 →

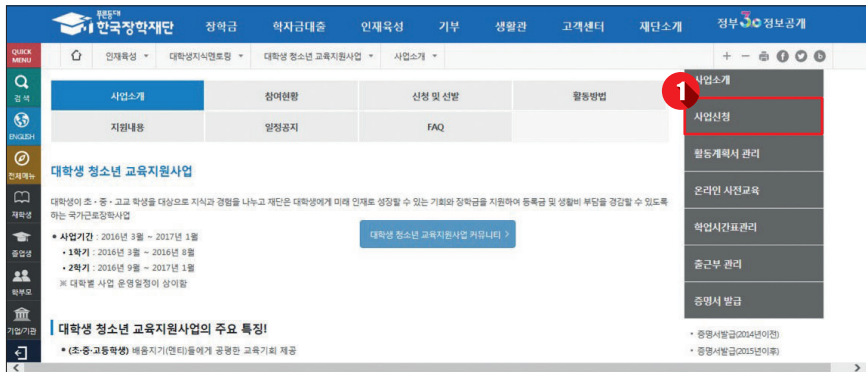

5. 심사 · 선발 .<br>장치금별 선물기준이 의해야 될사가 전형되지 장치생을 지을 선물법이다.<br>실사일과는 종화이다의 장치금관리 > 장치연목이시 확인할 수 있습니다. 6.경화금계급 troven a regardent troven and **CONTRACTOR** Ŧ ● 재단 홈페이지 접속 ■ ● 인재육성 ■ ● 대학생 청소년교육지원장학금 ■  $\bigcirc$  사업신청  $\bigcirc$   $\bigcirc$  신청서작성

( ❹ ) ' ⊠ 대학생청소년교육지원사업 ' 를 클릭합니다.

 $\left( 0 \right)^6$  신청하기 >  $^2$ 를 클릭합니다.

(구 교육기부)

신청하기 >

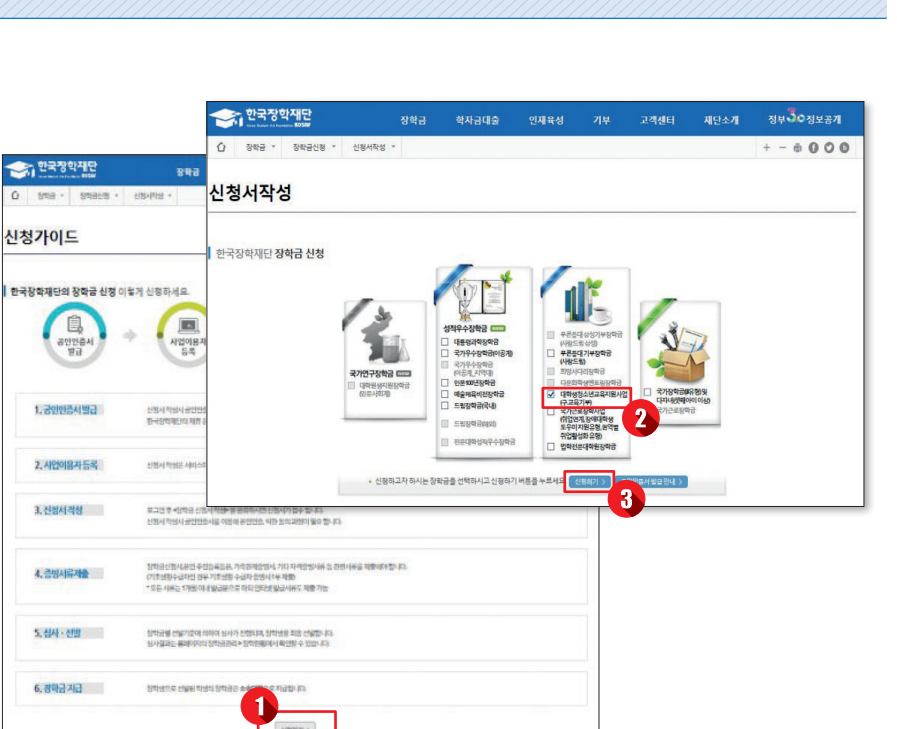

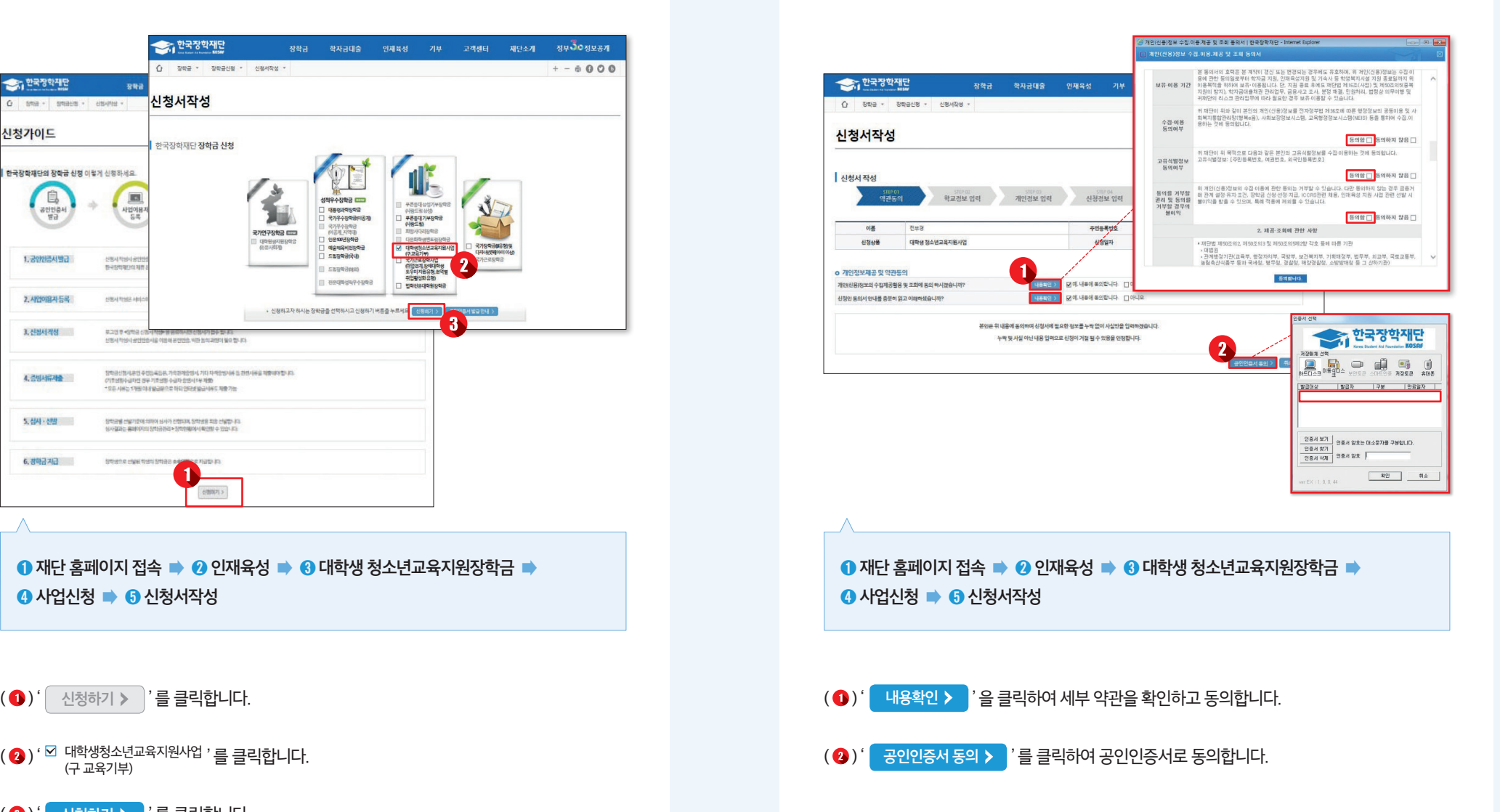

Part 2 대학생 청소년교육지원장학금 멘토 시스템 매뉴얼

※ 휴학생, 대학원생, 조기취업자, 산업체 위탁생, 시간제 등록생, 평생교육시설 등록생은 신청 불가능합니다.

 $\left( 0 \right)$ ' 확인 > ' 을 클릭합니다.

( ←) 신청할 대학정보, 전공, 학번, 학적 상태, 학년 정보를 입력합니다.

### ● 재단 홈페이지 접속 ➡ ● 인재육성 ■ ● 대학생 청소년교육지원장학금 ■  $\bigcirc$  사업신청  $\bigcirc$   $\bigcirc$  신청서작성

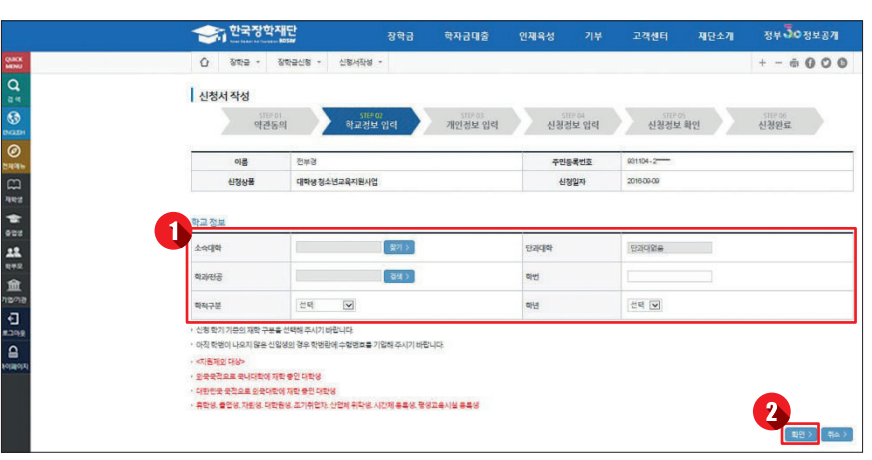

- ( ❸ ) ' ▌확인 ▶ |'을 클릭합니다.
- (2) 계좌정보를 입력합니다. 장학금이 실제로 지급될 계좌입니다.
- ( 1) 장학금 신청에 필요한 기본정보를 입력합니다.

# ● 재단 홈페이지 접속 ➡ ● 인재육성 ■ ● 대학생 청소년교육지원장학금 ■  $\bigcirc$  사업신청  $\bigcirc$   $\bigcirc$  신청서작성

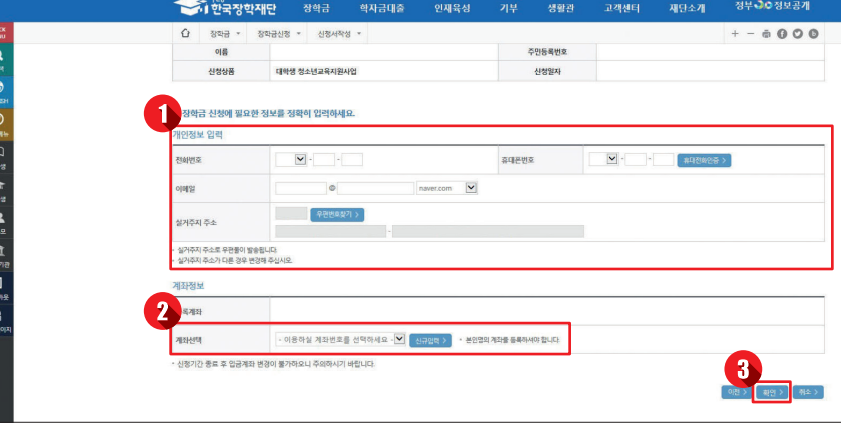

#### ( ❺ ) ' ▌ 확인 ▶ ᅵ '을 클릭합니다.

- ( 4) 대학에서 별도로 요청한 서류(지도 교수 추천서 등)가 있는 경우, 제출 서류를 업로드 합니다.
- (3) 자기소개 및 지원동기를 최소 200자, 최대 500자 이내로 입력합니다.
- $(2)$  희망요일, 시간, 과목을 선택합니다.
- ( **①**) 신청정보를 확인합니다. (A형 : 대학발굴형, B형 : 멘토발굴형)

### ● 재단 홈페이지 접속 ➡ ● 인재육성 ■ ● 대학생 청소년교육지원장학금 ■  $\bigcirc$  사업신청  $\bigcirc$   $\bigcirc$  신청서작성

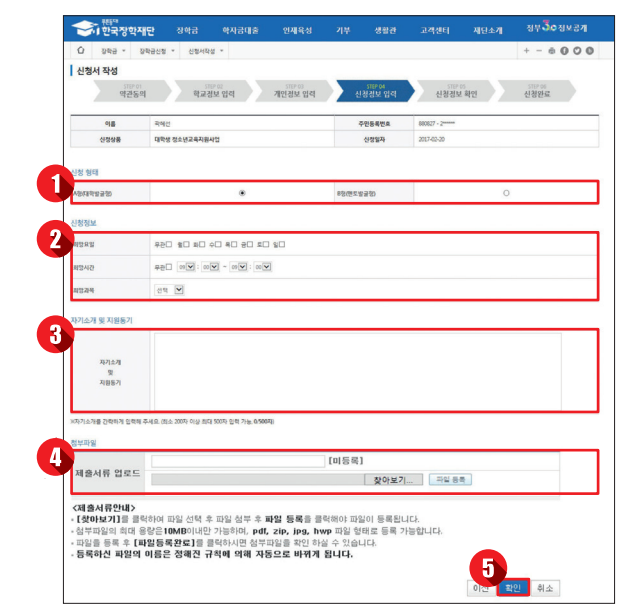

- (3) 공인인증서 인증으로 신청을 완료합니다.
- ( ❹ ) ' ▏확인 ▶ |' 을 클릭합니다.

 $\bullet$  사업신청  $\bullet$   $\bullet$  신청서작성

( + ) 신청정보를 확인합니다. 제출 후에는 수정이 불가능하오니 정확히 확인해주시기 바랍니다.

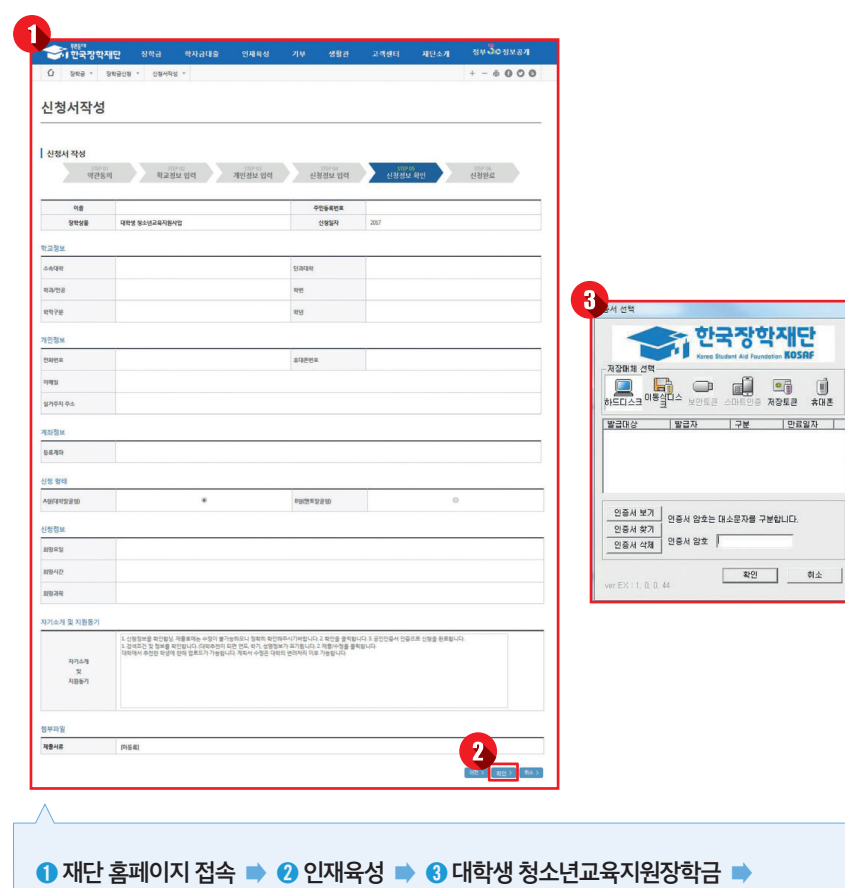

신청이 정상적으로 완료될 경우, 위와 같은 화면이 표기됩니다.

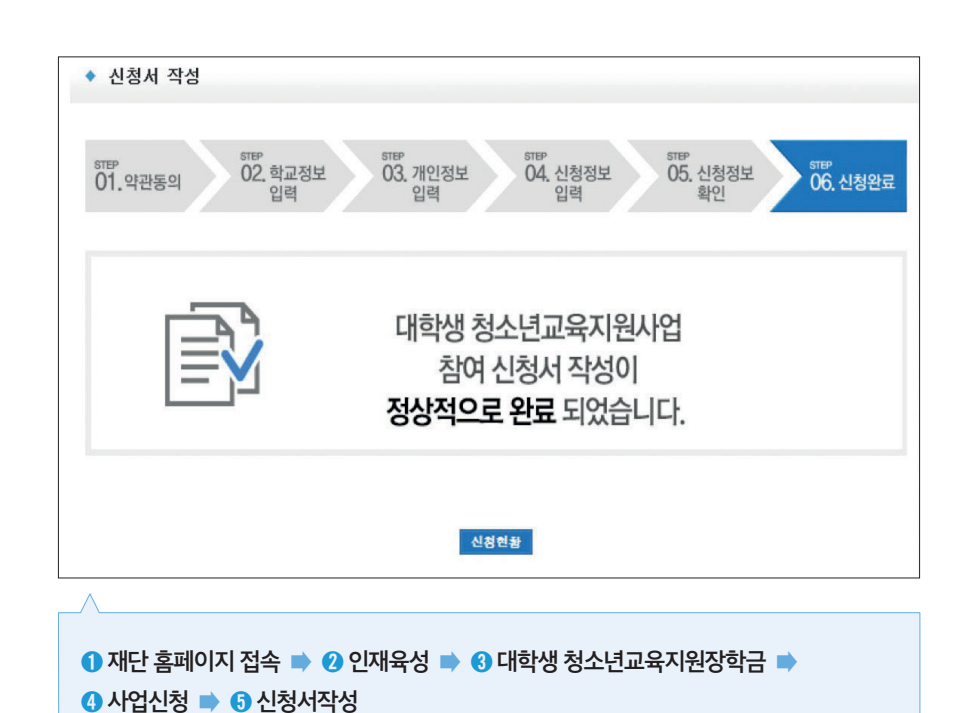

( ) 팝업된 메뉴 중 '대학생 지식멘토링' 부분의 '대학생 청소년교육지원장학금' 클릭

( ❶ ) 재단 홈페이지에 접속 후 상단에 위치한 메뉴 중에서 ' ▌ 인재육성 ▌'클릭

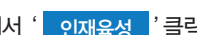

#### ● 재단 홈페이지 접속 ■ ● 인재육성 ■ ● 대학생 청소년교육지원장학금

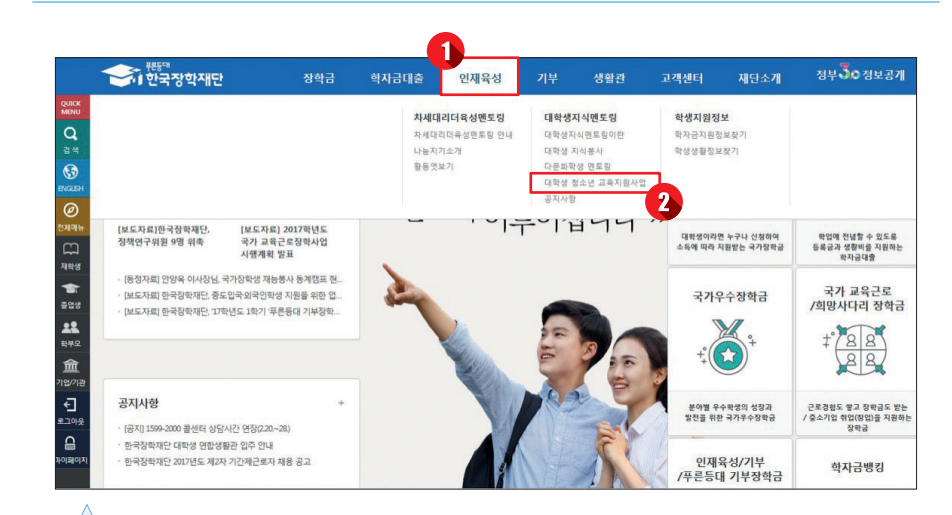

## 1 학업시간표 등록

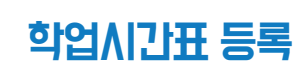

**2**